16/04/2014

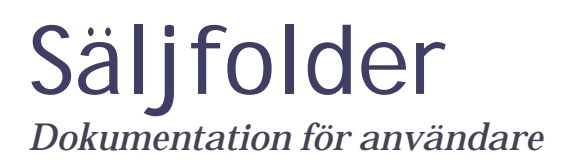

Olivier Franchaud/Anna Wallsby

# Säljfolder

*Dokumentation för användare*

Det här dokumentet är till för användare av den nya säljfoldern i Avista.

# **Innehållsförteckning**

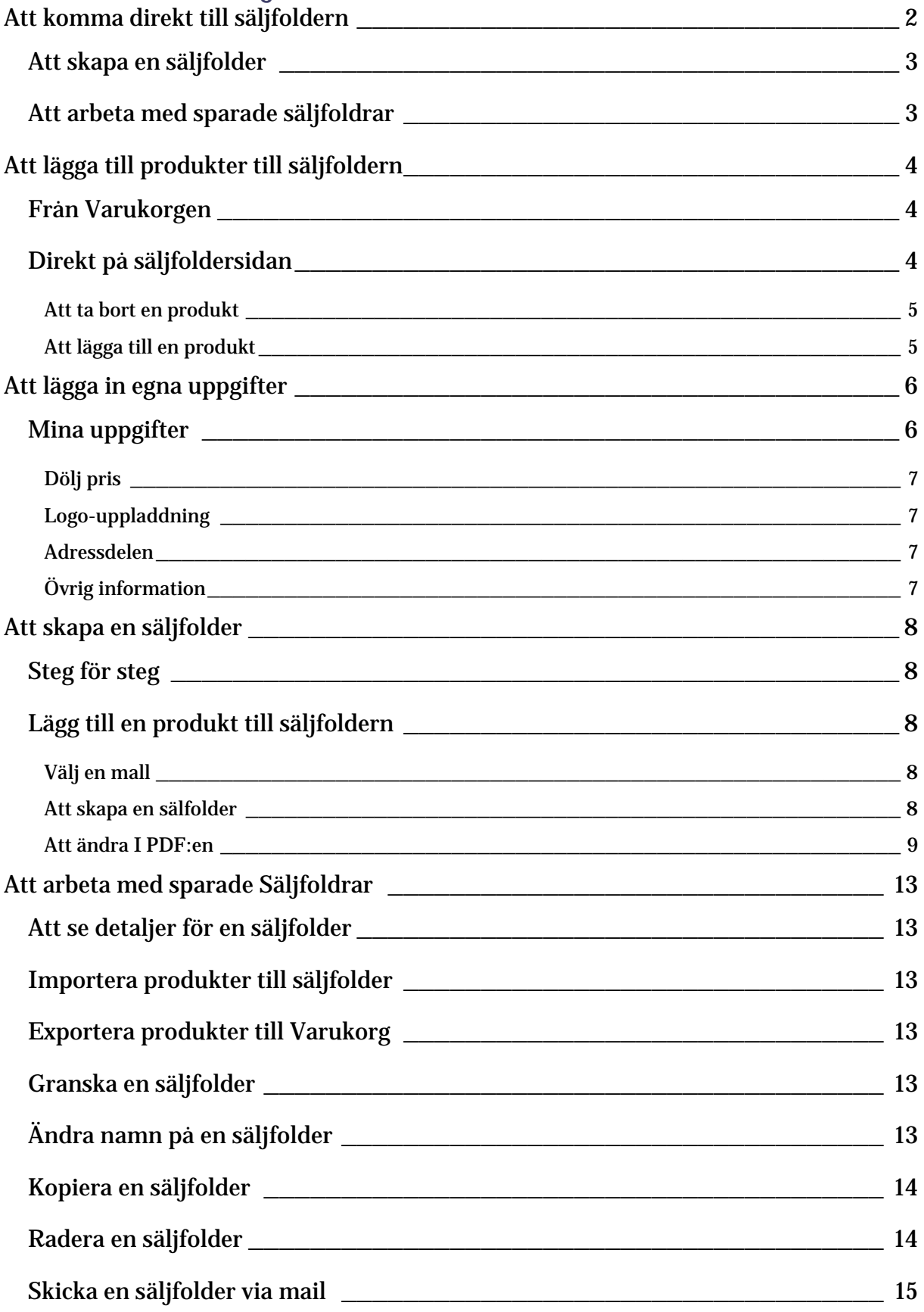

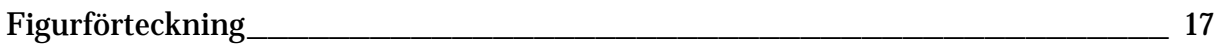

# <span id="page-4-0"></span>Att komma direkt till säljfoldern

Det finns en meny för att komma direkt till Säljfoldern

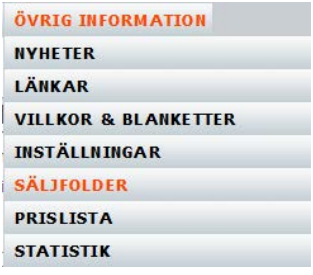

### <span id="page-4-1"></span>**Figur 1 – Säljfoldern i menyn**

Gå till Övrig Information/Säljfolder. Du kommer då till följande sida.

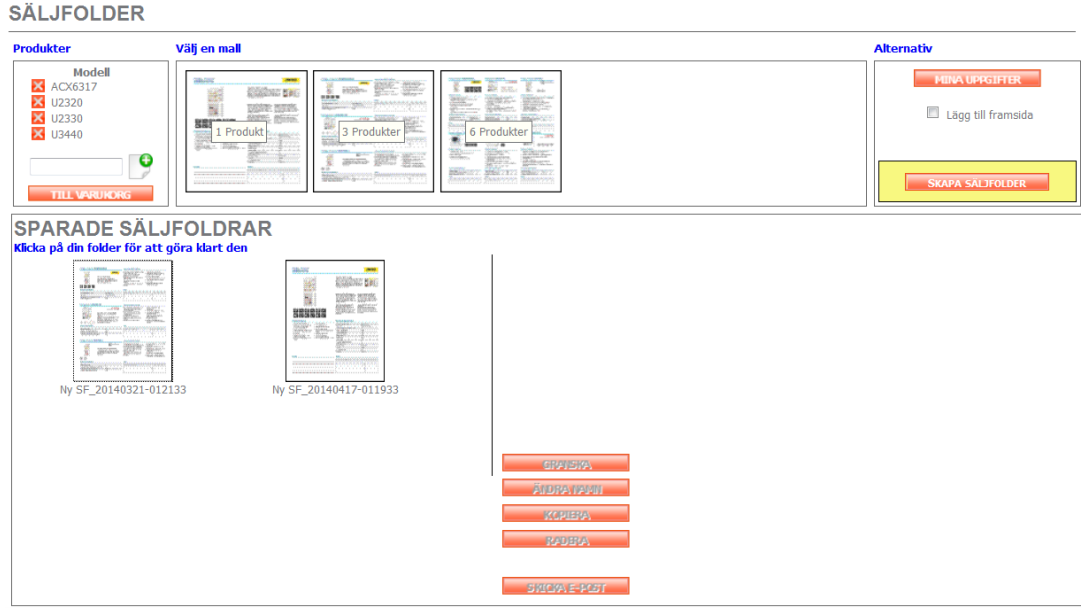

### **Figur 2 - Säljfoldersidan**

Den här sidan är uppdelad i flera områden.

# <span id="page-5-0"></span>Att skapa en säljfolder

**SÄLJFOLDER** 

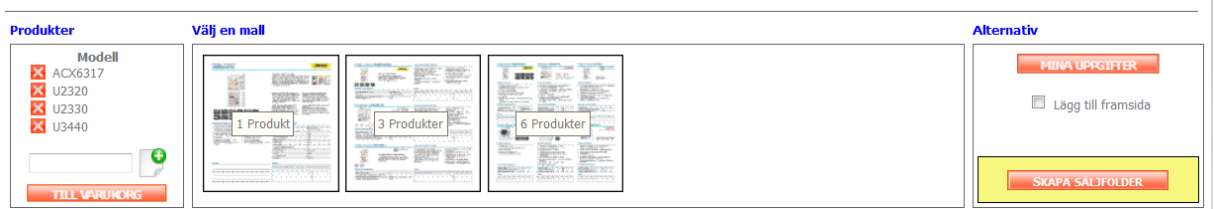

### <span id="page-5-2"></span>**Figur 2 – Området där en säljfolder skapas**

Genom att följa steg 1 till 3 skapar man en säljfolder. Mer information angående detta följer.

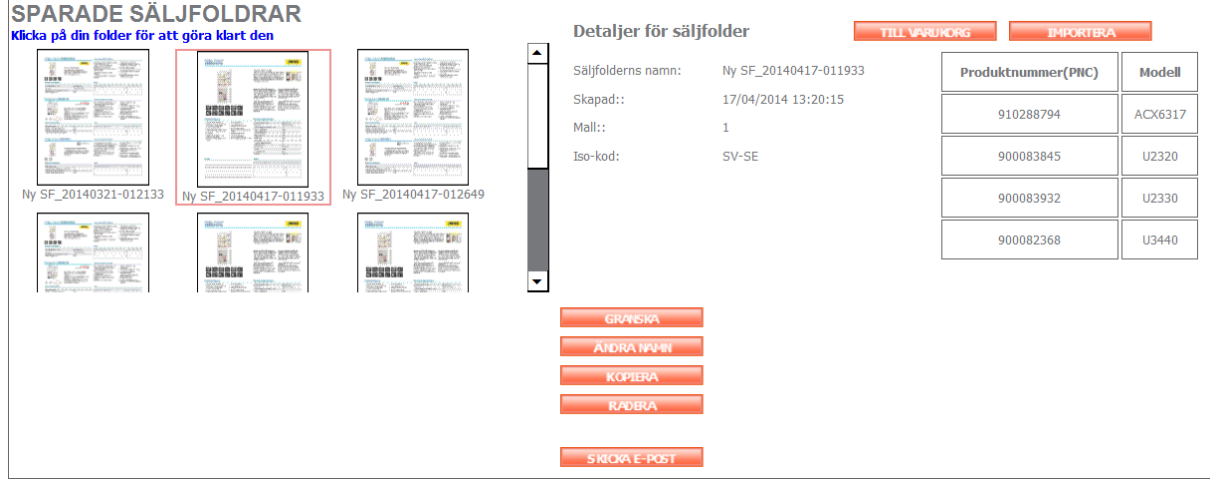

# <span id="page-5-1"></span>Att arbeta med sparade säljfoldrar

#### <span id="page-5-3"></span>**Figur 3 – Sparade säljfoldrar**

Området I nedre delen av skärmen visar sparade säljfoldrar. Mer information angående detta följer.

<u> 1989 - Johann Barnett, mars eta inperiodo</u>

# <span id="page-6-0"></span>Att lägga till produkter till säljfoldern

Det finns två sätt att lägga till produkter till säljfoldern. Ett från varukorgen och ett på säljfoldersidan direkt.

# <span id="page-6-1"></span>Från Varukorgen

När du söker igenom produktkategorierna kan du lägga produkter i din varukorg. När du sedan har produkterna i din varukorg kan du klicka på säljfolderknappen i varukorgen.

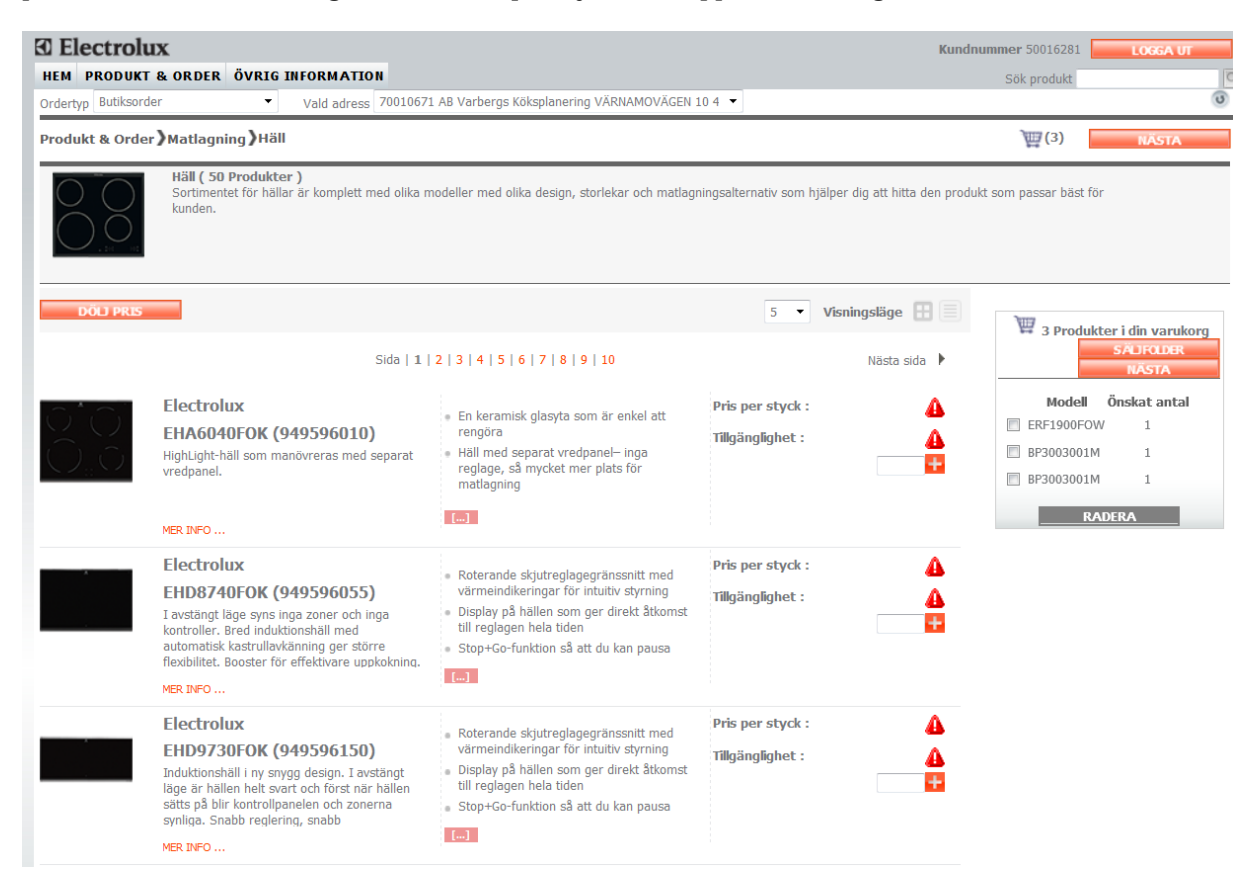

#### <span id="page-6-3"></span>**Figur 4 – Varukorgen med säljfolderknappen**

När du klickat på säljfolderknappen kommer du till säljfoldersidan där du nu har de produkter du hade i din varukorg.

# <span id="page-6-2"></span>Direkt på säljfoldersidan

Du kan också lägga till/ta bort produkter direkt på säljfoldersidan.

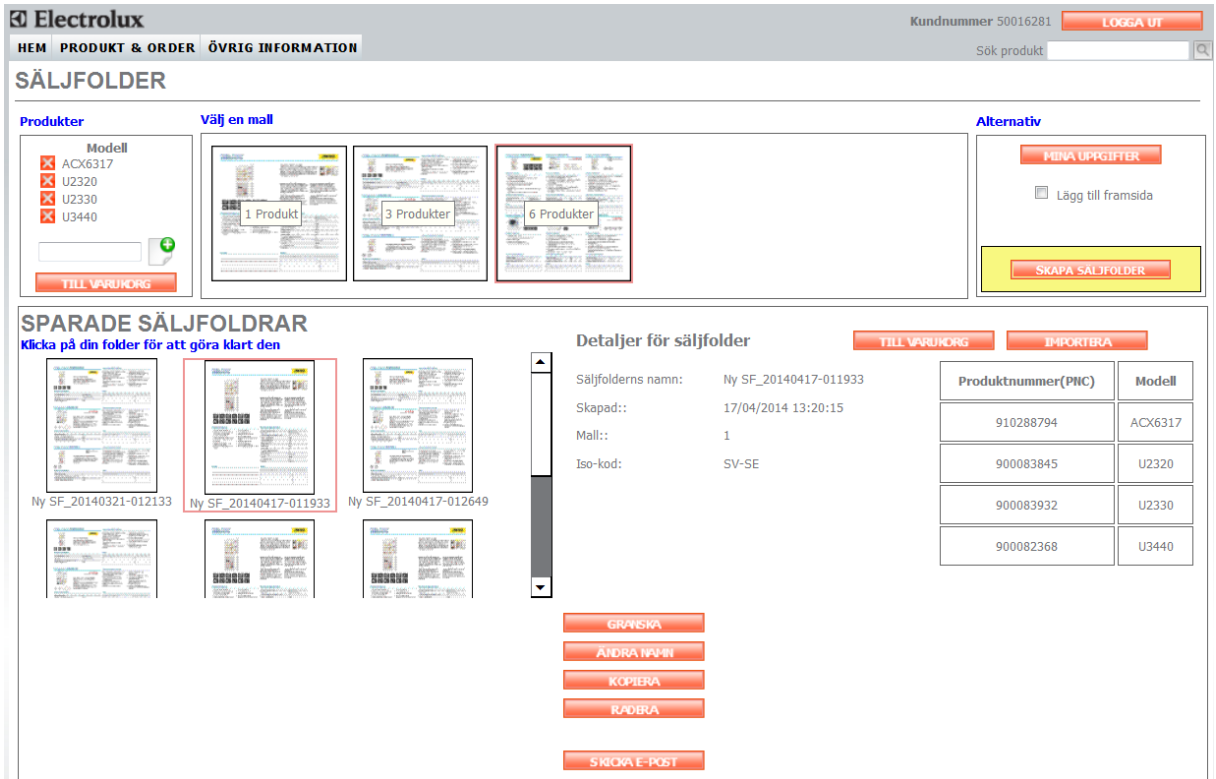

### <span id="page-7-2"></span>**Figur 5 - Säljfoldersidan**

# <span id="page-7-0"></span>Att ta bort en produkt

Klicka på x-ikonen till vänster om produkten för att ta bort produkten från säljfoldern.

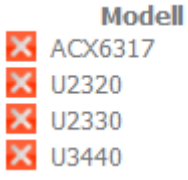

<span id="page-7-3"></span>**Figur 6 – Produkter I säljfoldern**

# <span id="page-7-1"></span>Att lägga till en produkt

Du kan lägga till en produkt I produktområdet genom att skriva in modell eller pnc för produkten du vill lägga till.

<u> 1989 - Johann Barnett, mars eta inperiodo</u>

# **HEM PRODUKT & ORDER SÄLJFOLDER**

**Produkter** 

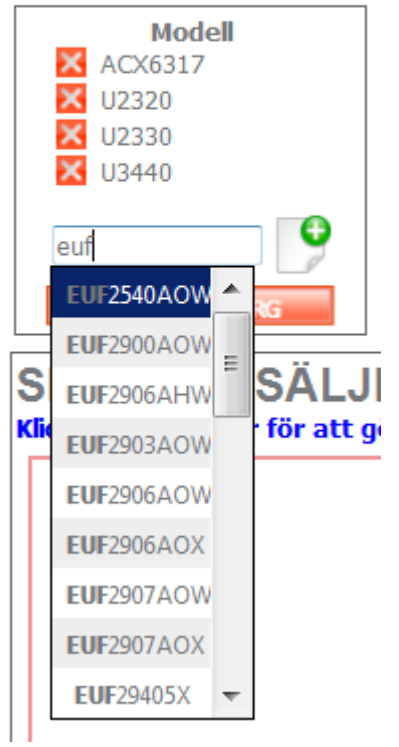

<span id="page-8-2"></span>**Figur 7 – Att lägga till en produkt manuellt**

# <span id="page-8-0"></span>Att lägga in egna uppgifter

Det är möjligt att lägga in egna uppgifter och göra sin egen mall. Du kommer till denna del genom att klicka på knappen "Mina uppgifter".

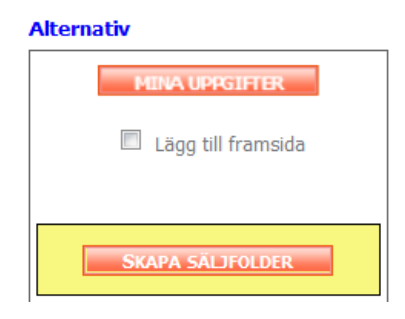

<span id="page-8-3"></span><span id="page-8-1"></span>**Figur 8 – Mina Uppgifter** Mina uppgifter

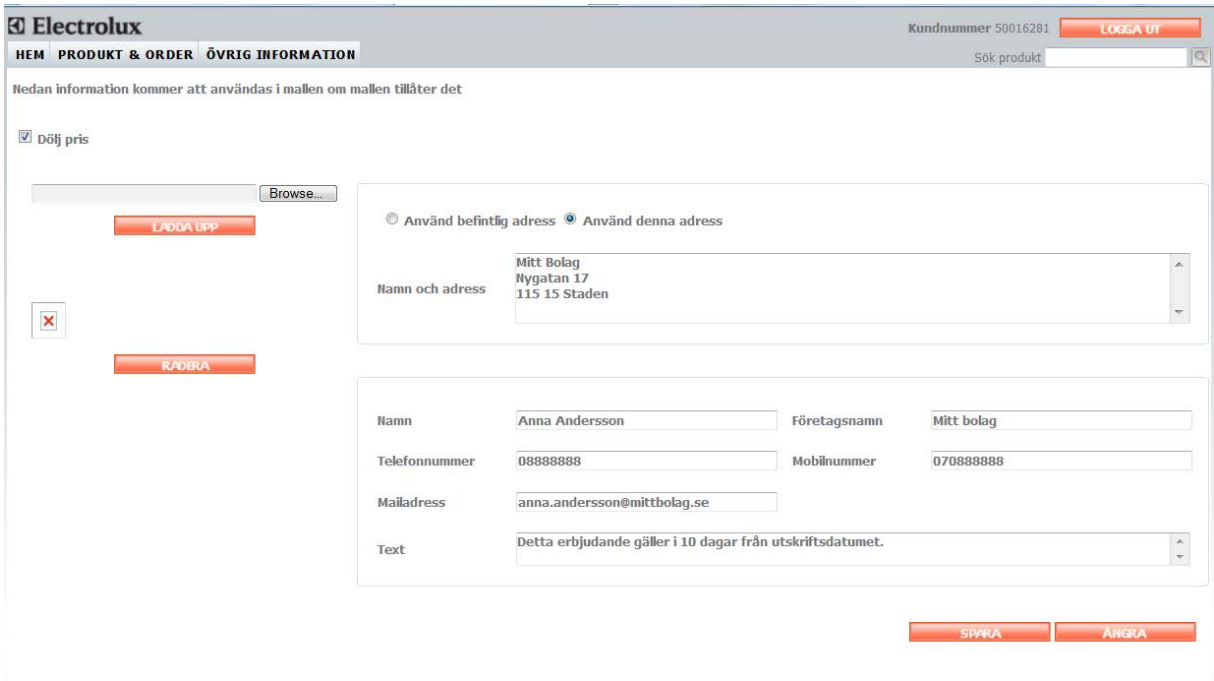

#### <span id="page-9-4"></span>**Figur 9 – Mina Uppgifter**

Nedan uppgifter kan du lägga till/ändra.

#### <span id="page-9-0"></span>Dölj pris

När den här bocken är i syns inte priserna om man väljer att exportera produkterna till varukorgen. Detta för att undvika att visa inköpspriser för konsument.

## <span id="page-9-1"></span>Logo-uppladdning

Du kan själv ladda upp en logo att använda I säljfoldern. Storleken är begränsad till 100 kb. Klicka bara på *Browse* för att välja en fil och sedan på *ladda upp* för att ladda upp den till Avista. Logon kommer sedan att visas på sidan. Logon skrivs bara ut på försättsbladet.

#### <span id="page-9-2"></span>Adressdelen

Du kan antingen använda befintlig adress från vårt system eller lägga in en annan adress manuellt. Adressen skrivs endast ut på försättsbladet.

### <span id="page-9-3"></span>Övrig information

Du kan också lägga in övrig information så som namn, företagsnamn, telefonnummer, mobilnummer, mailadress och text som hamnar på försättsbladet.

Företagsnamnet och texten hamnar på varje sida. Företagsnamnet är obligatoriskt för att kunna skapa en säljfolder. Avista lägger automatiskt in en sidfot med följande: Denna PDF har skapats av *Företagets namn*.

# <span id="page-10-0"></span>Att skapa en säljfolder

Innan du kan skapa en säljfolder måste du ha valt produkter och fyllt I ett företagsnamn under mina uppgifter.

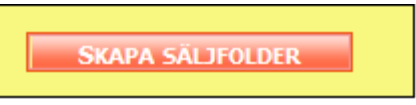

<span id="page-10-5"></span>**Figur 10 – Att skapa en säljfolder**

<span id="page-10-1"></span>Steg för steg

# <span id="page-10-2"></span>Lägg till en produkt till säljfoldern

Du kan lägga till produkter I varukorgen eller direkt på säljfoldersidan.

# <span id="page-10-3"></span>Välj en mall

Du har tre olika mallar att välja mellan.

### Välj en mall

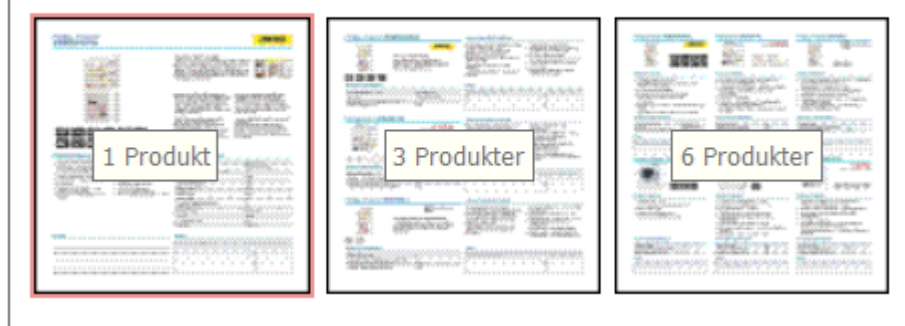

### <span id="page-10-6"></span>**Figur 11 – Välj en mall**

# <span id="page-10-4"></span>Att skapa en sälfolder

Sista steget är att skapa en säljfolder. Du kan välja att lägga till framsida.

 $\equiv$ 

# **Alternativ**

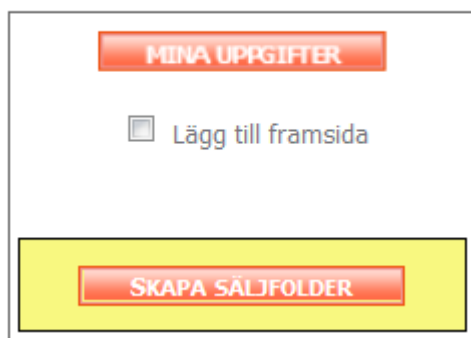

<span id="page-11-1"></span>**Figur 12 – Lägg till framsida och skapa**

Tryck sedan på *Skapa säljfolder*.

En dialogruta öppnas och visar namnet på säljfoldern.

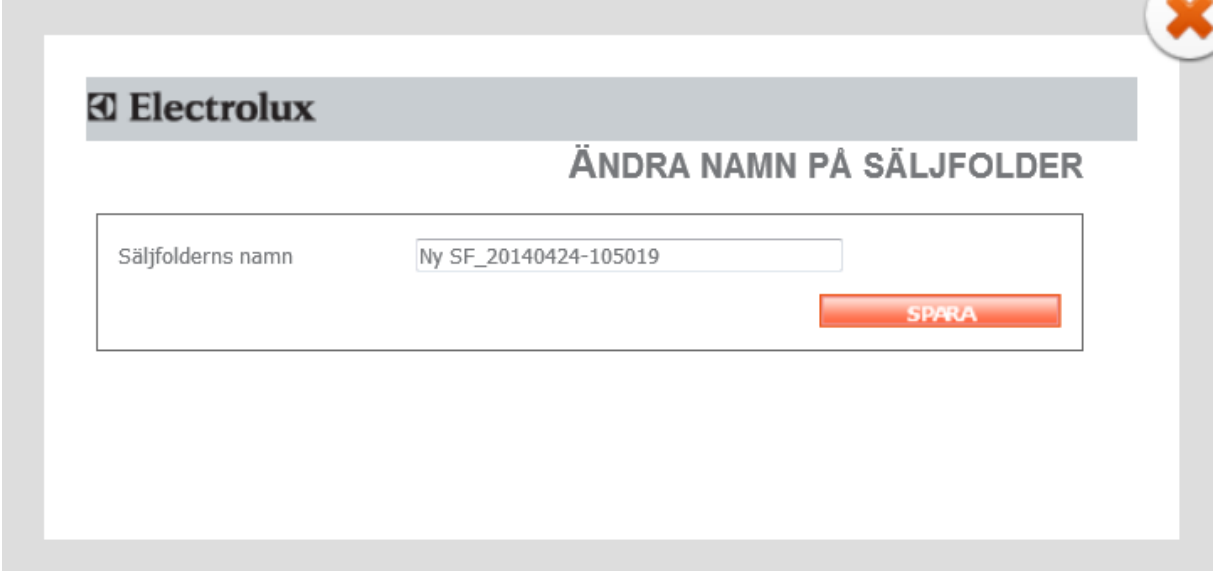

### <span id="page-11-2"></span>**Figur 13 – Dialogruta**

Du kan ändra namnet och spara. Din säljfolder skapas då.

### <span id="page-11-0"></span>Att ändra I PDF:en

Ett nytt fönster öppnas och du får upp PDF:en I ändringsläge. Sedan kan du ändra i PDF:en.

### Framsidan

Framsidan innehåller flera ändringsbara fält.

 $\sim$ 

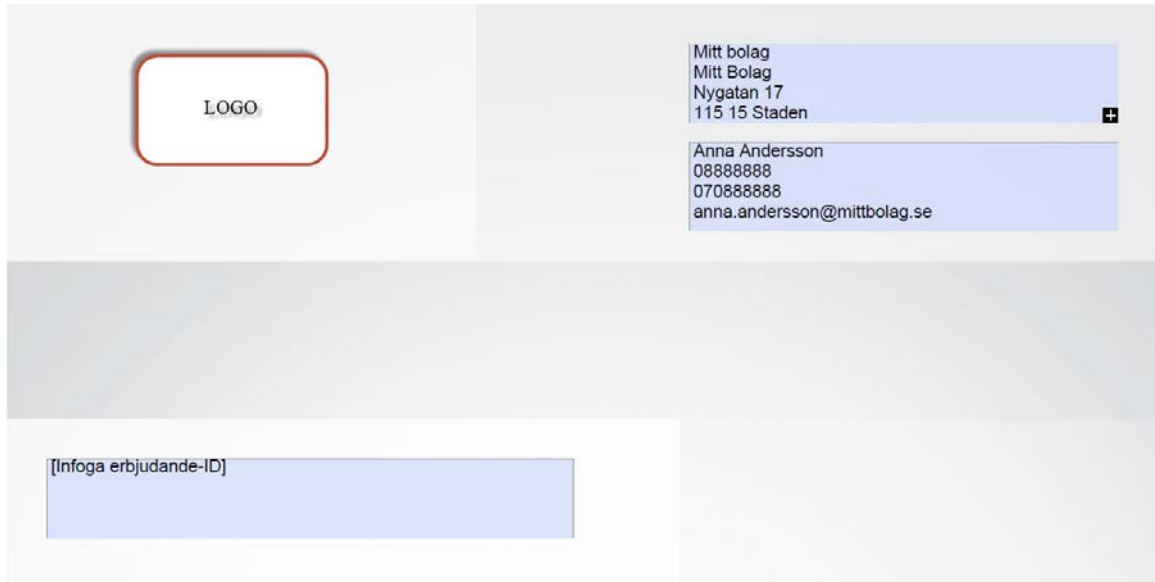

#### <span id="page-12-0"></span>**Figur 14 – Framsidan del 1**

Logon som laddats upp under mina uppgifter hamnar på framsidan.

Det finns två ändringsbara fält med adress och kontaktuppgifter redan ifyllda från dina uppgifter. Du kan ändra denna info. Det sparas inte till framtidabruk utan gäller bara denna säljfolder.

Rutan [Infoga erbjudande ID] är ett fritextfält där du kan lägga in kundens uppgifter, offertnummer mm.

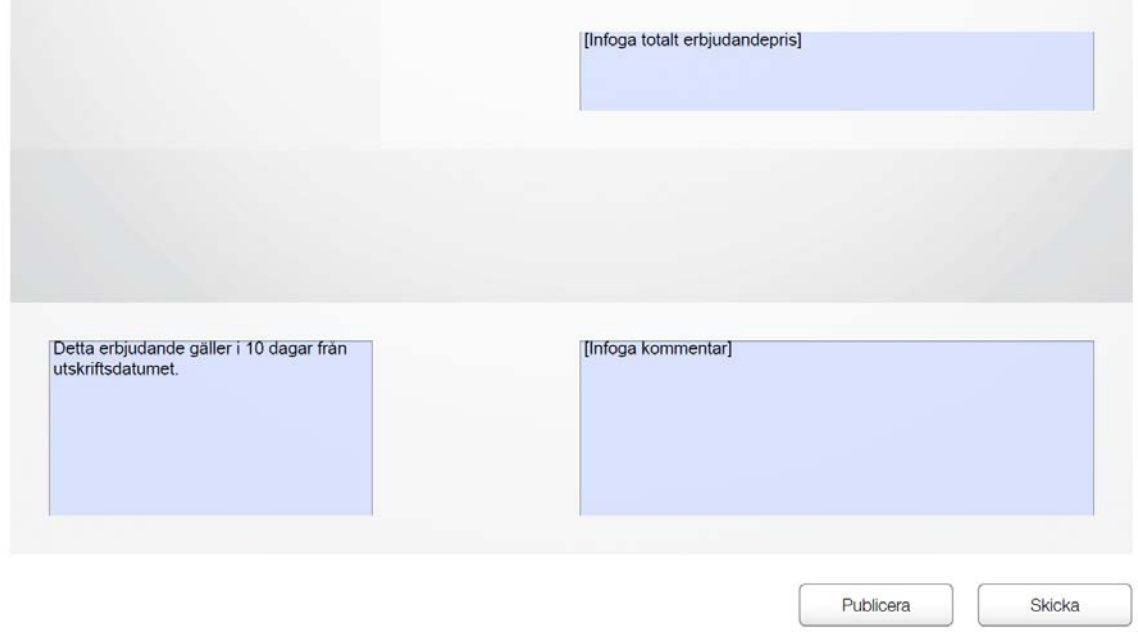

#### <span id="page-12-1"></span>**Figur 15 – Framsidan del 2**

Längst ner på framsidan finns det 3 ändringsbara fält. [Infoga totalt offertpris] är ett fritextfält du kan använda till att lägga in ett totalpris för erbjudandet.

Längst ner till vänster hittar du texten du skrev in i dina uppgifter. Detta fält kan här ändras för just den här säljfoldern.

I fältet [Infoga kommentar ] kan du lägga in en kommentar.

Om du inte skriver in någon text i fälten skrivs inget ut på den slutgiltiga PDF:en.

### *Knappen Publisera*

När du trycker på publicera sparas datan I Avista och din slutgiltiga PDF, som sedan visas i samma fönster, skapas.

### *Spara*

När du klickar på Spara sparas de uppgifter du lagt in I PDF:en.

#### *Produktsidan*

Beroende på vald mall kommer det att vara 1,3 eller 6 produkter på varje sida. Det är alltid samma information du kan ändra.

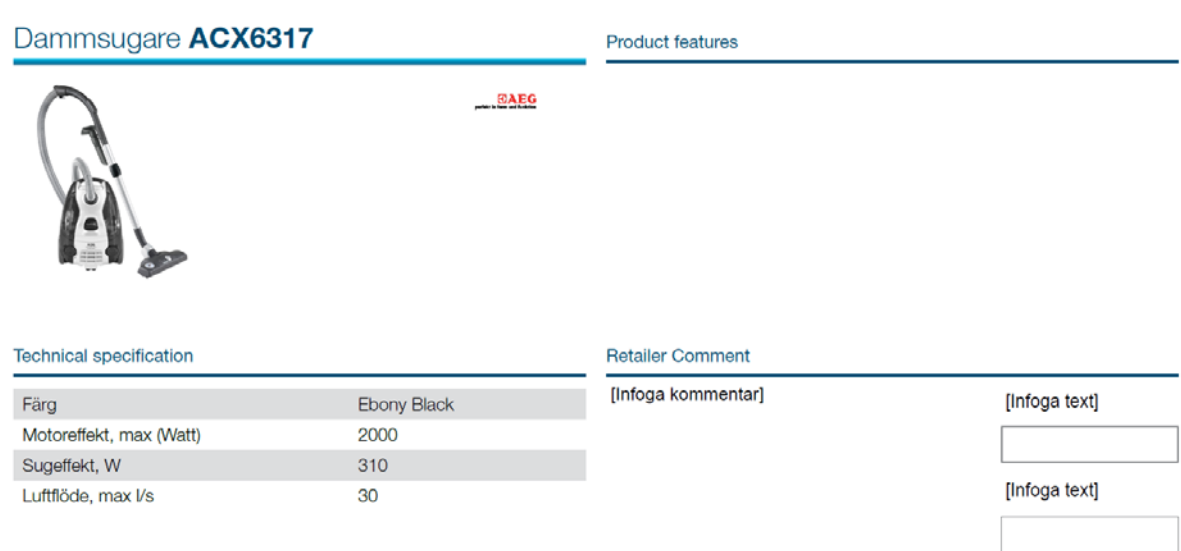

#### <span id="page-13-0"></span>**Figur 16 - PDF Produktsidan**

Du kan lägga in en kommentar och t ex ange ordinarie och specialpris. Se nedan.

and the

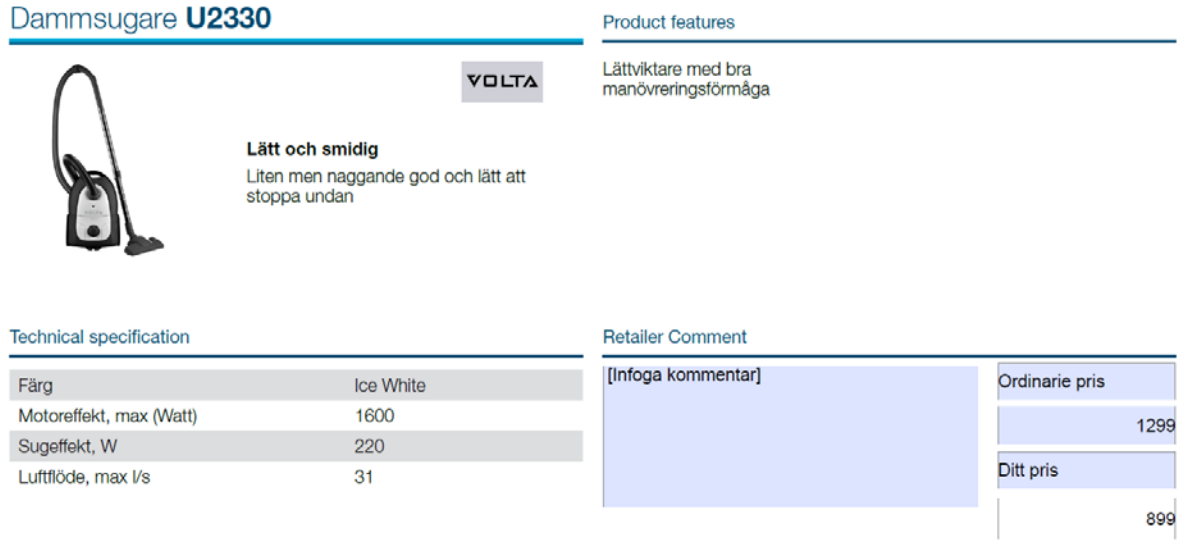

<span id="page-14-0"></span>**Figur 17 – Produktsidan med inlagd prisinformation.**

# <span id="page-15-0"></span>Att arbeta med sparade Säljfoldrar

När du en gång har skapat en säljfolder kan du granska den, döpa om den, radera den och skicka den med mail direkt från Avista.

# <span id="page-15-1"></span>Att se detaljer för en säljfolder

När du väljer en sparad säljfolder ser du innehållet i den till höger.

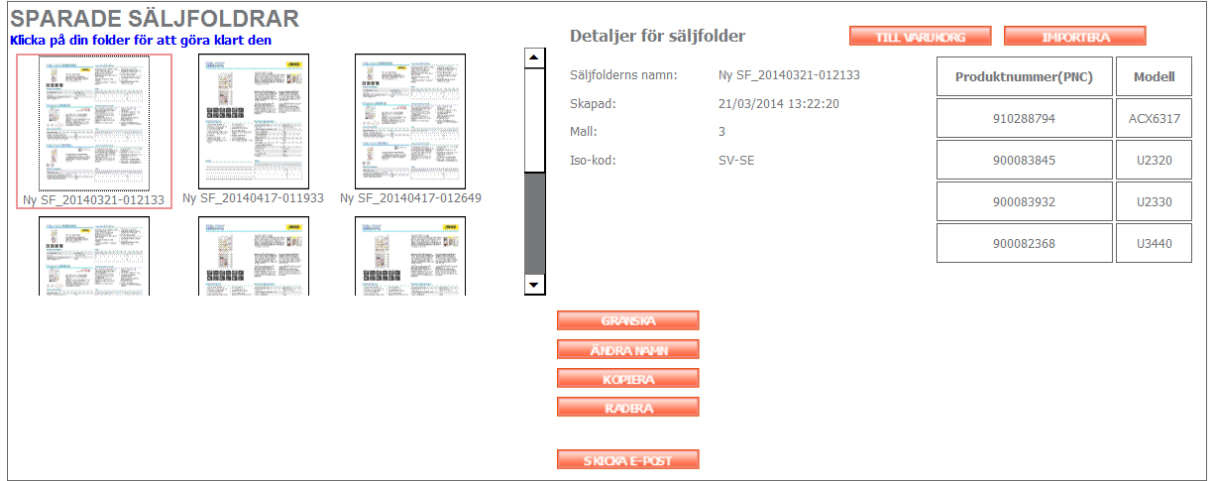

### <span id="page-15-6"></span>**Figur 18 – Sparade säljfoldrar**

Du ser detaljer angående namn, när den skapades, vilken mall som användes och språk. Du ser även en lista med de produkter som var i säljfoldern.

I detta läge har du nu flera alternativ.

# <span id="page-15-2"></span>Importera produkter till säljfolder

Om du väljer att importera produkter, genom att klicka på *Importera*, så får du dem i din produktlista på säljfoldersidan. Du kan sedan skapa en ny säljfolder med dessa produkter genom att välja en mall.

# <span id="page-15-3"></span>Exportera produkter till Varukorg

Detta val gör att produkterna hamnar I din varukorg I Avista så att du kan lägga order på dem. Om du valt att dölja pris kommer priserna vara dolda när du kommer till varukorgen

# <span id="page-15-4"></span>Granska en säljfolder

Om du väljer en säljfolder och klickar på *granska* kan du granska och ändra I den valda säljfoldern.

# <span id="page-15-5"></span>Ändra namn på en säljfolder

Välj en säljfolder och klicka på *ändra namn*. Ändra namnet och tryck på spara.

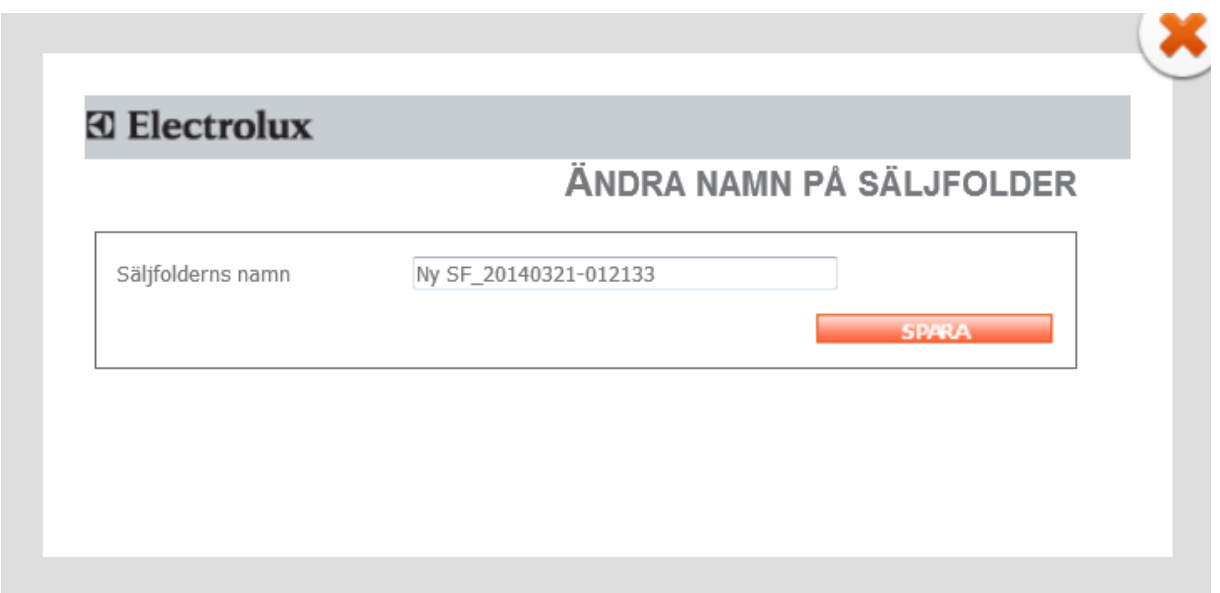

### <span id="page-16-2"></span>**Figur 19 – Ändra namn**

# <span id="page-16-0"></span>Kopiera en säljfolder

Du kan kopiera en säljfolder genom att markera den och välja kopiera. Skriv in namnet för den nya säljfoldern och tryck på spara.

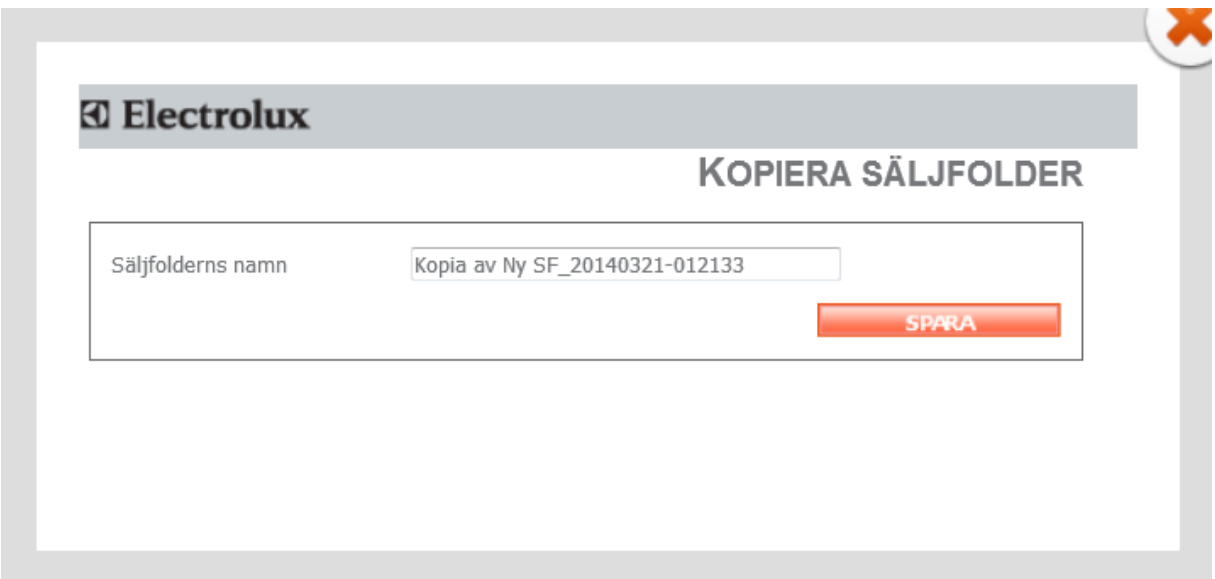

### <span id="page-16-3"></span>**Figur 20 – Kopiera säljfolder**

# <span id="page-16-1"></span>Radera en säljfolder

Genom att klicka på *Radera* tar du bort den markerade säljfoldern från systemet. Du får sedan upp en ruta där du får bekräfta att du verkligen vill radera säljfoldern.

<u> 1989 - Johann Barnett, mars eta inperiodore</u>

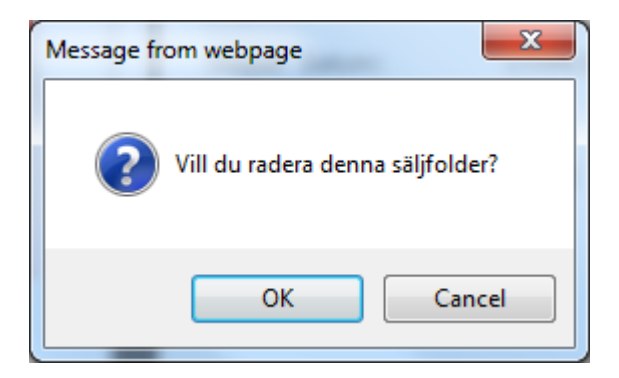

<span id="page-17-1"></span>**Figur 21 – Vill du radera denna säljfolder**

# <span id="page-17-0"></span>Skicka en säljfolder via mail

Du kan skicka den valda säljfoldern via mail genom att klicka på knappen *skicka epost*. Du får då upp ett mailformulär som du fyller i och sedan trycker du på *skicka e-post*.

<u> 1989 - Johann Barnett, mars eta inperiodore</u>

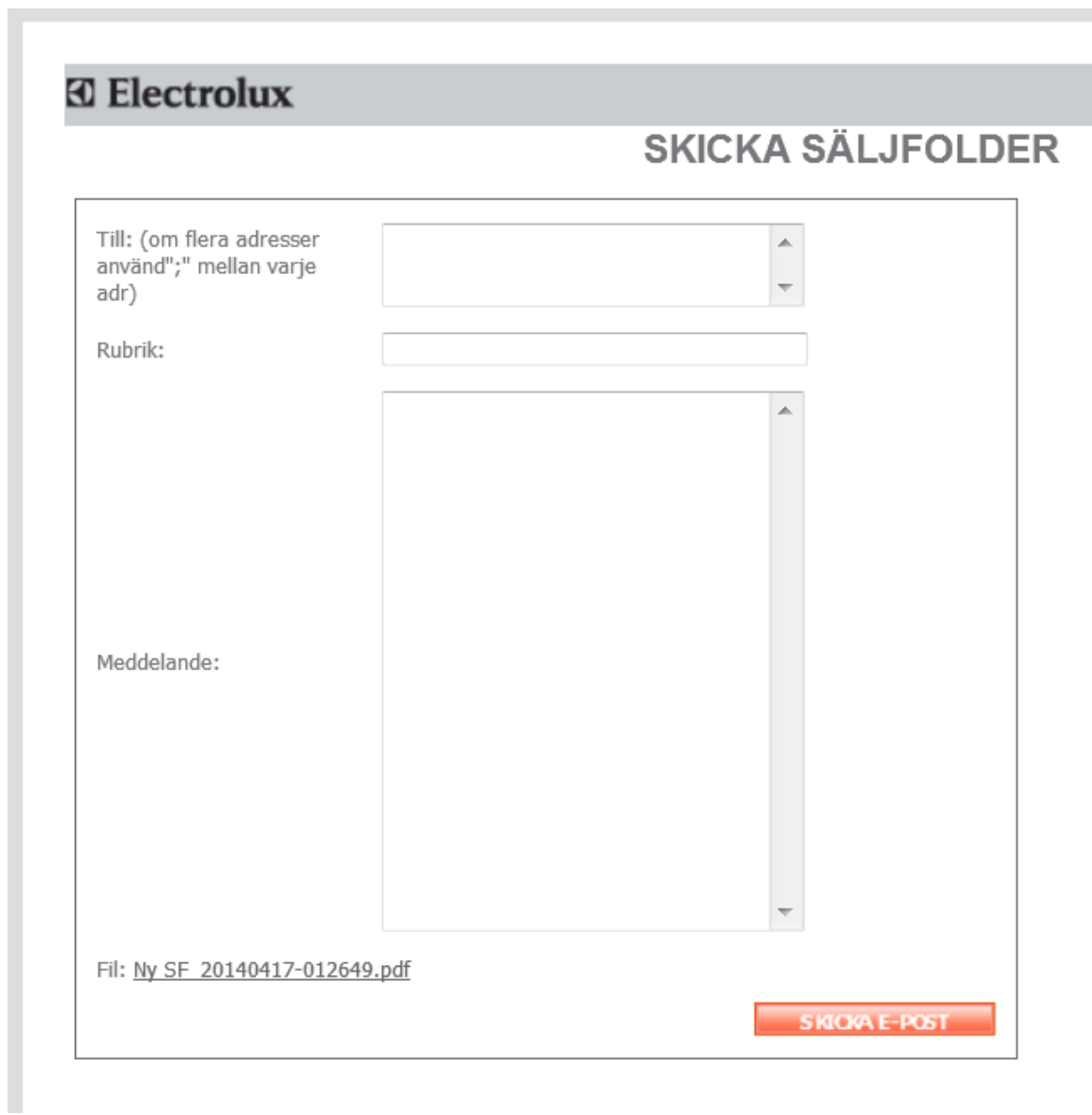

<span id="page-18-0"></span>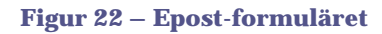

# <span id="page-19-0"></span>Figurförteckning

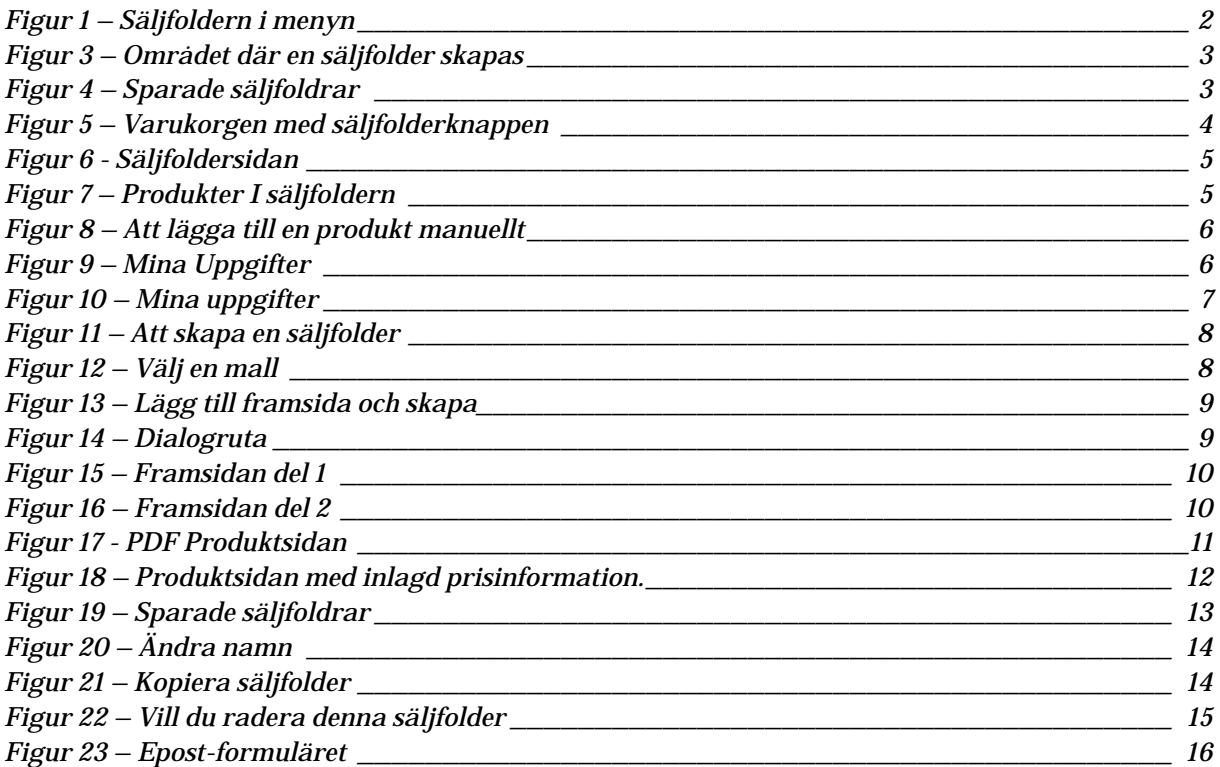